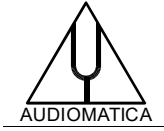

## **TN-012 TECHNICAL NOTE**

## TROUBLESHOOTING QCBOX MODEL 5 DRIVER INSTALLATION

[info@audiomatica.com](mailto:info@audiomatica.com)

## **INTRODUCTION**

This technical note addresses a situation where the CLIO software is not able to detect the QCBox Model 5 device even if its driver installation apparently succeeded.

This may happen when trying to activate it from the dedicated dialog box:

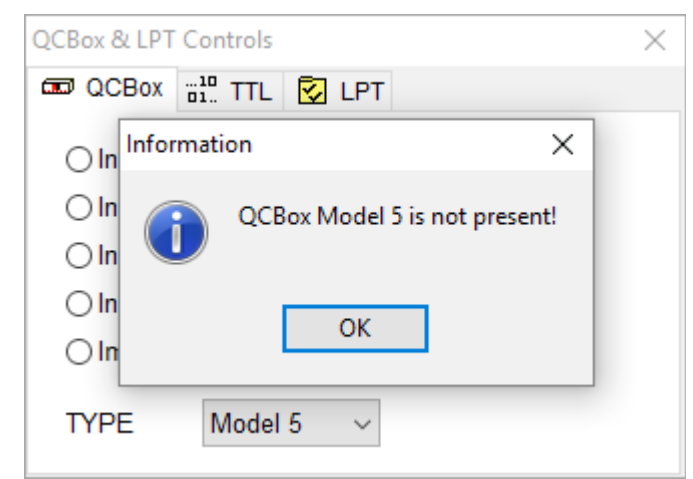

or, at software startup:

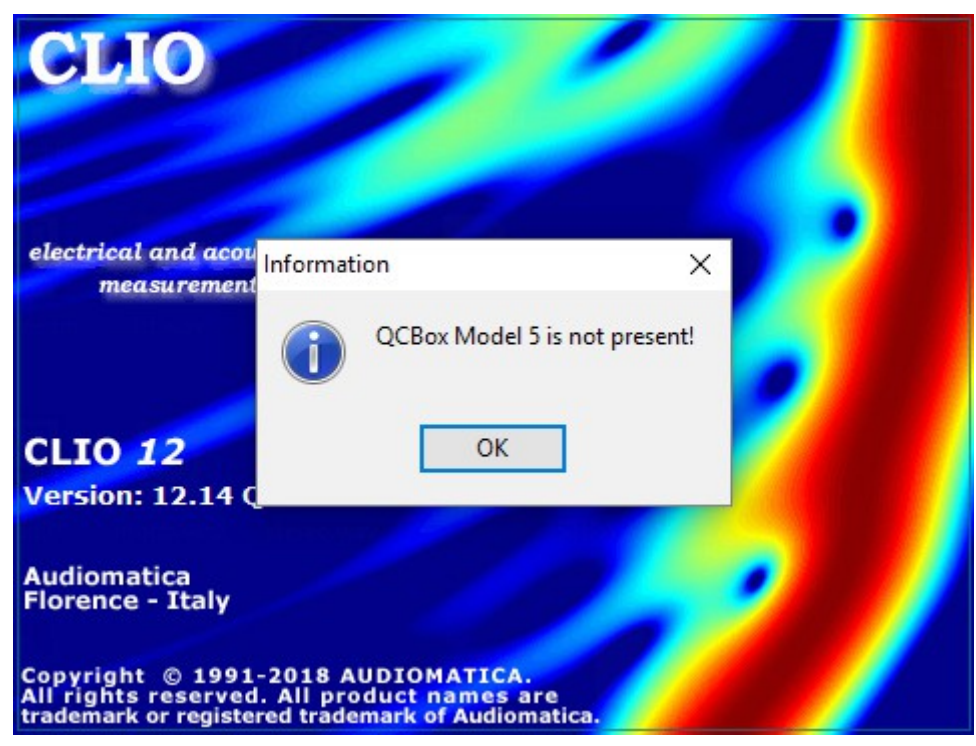

## **SOLUTION**

Open the **Device Manager** and locate the **USB Serial Converter** entry under **Universal Serial Bus controllers**:

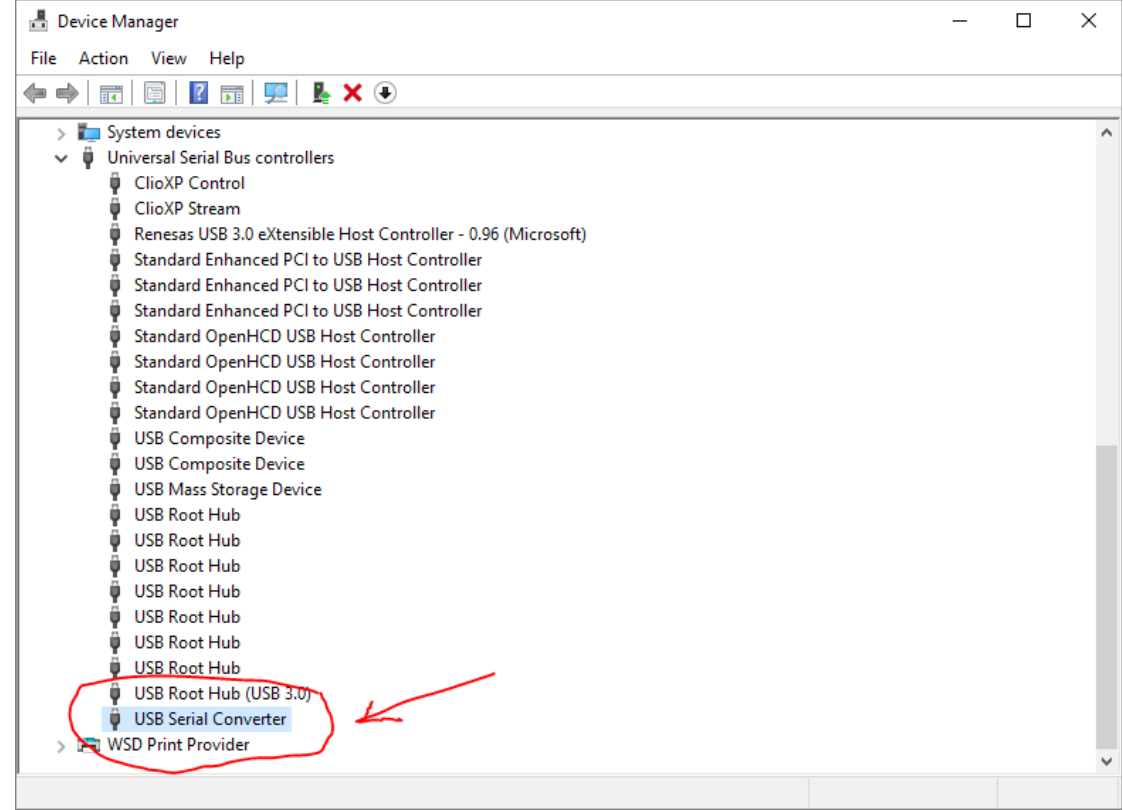

**Double Click** with the mouse and choose the **Properties>Advanced** tab.

Be sure that the Load VCP check-box is deselected:

 $\mathbf{r}$ 

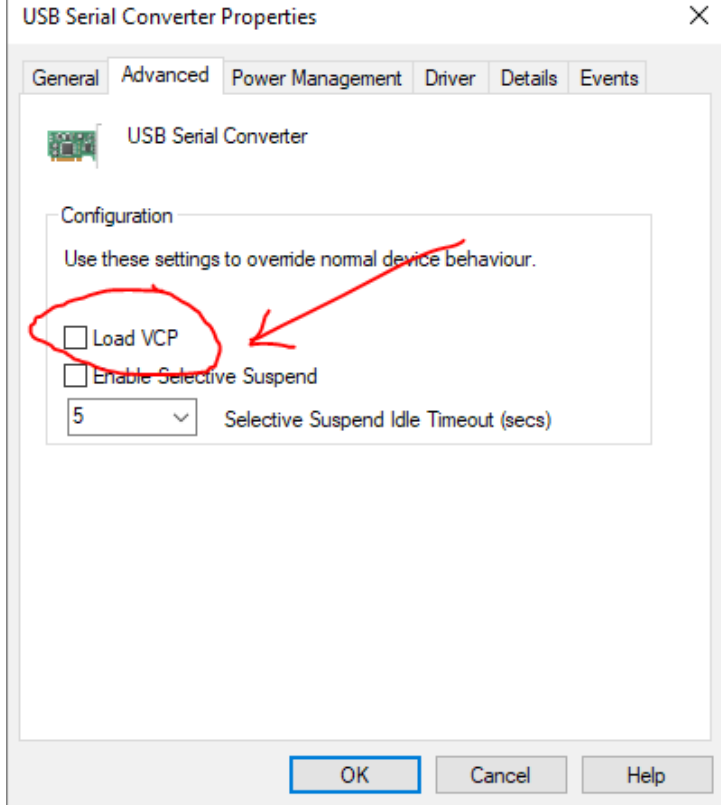

TROUBLESHOOTING QCBOX MODEL 5 DRIVER INSTALLATION

If the "QCBox Model 5 is not present" error message is still showing at CLIO software start a reset of the QCBox might be needed. This can be simply achieved by cycle power the QC Box.

Please follow these steps:

- 1) Close CLIO software
- 2) Disconnect QCBox USB cable from PC
- 3) Turn off QCBox by disconnecting the power supply cable
- 4) Turn on QCBox by reconnecting the power supply cable
- 5) Connect QCBox USB cable to PC
- 6) Open CLIO 12 software and if needed select QCBox 5 under QCBox & LPT **Controls**